## Android to Browser

Our Library catalogue is designed to work on mobile and includes most of the features you're accustomed to using in the Library app. If you're reading these instructions on your phone or tablet, start by <u>opening</u> the mobile site.

With the site loaded, follow these instructions to save the site as a saved app on your device:

- 1. Look for a three-dot **Settings** icon in the top-right of the page.
- 2. With **Settings** open, look for an option called "**Add to Home screen**" and tap it.
- 3. A box called "Add to Home screen" will appear.
  - o You can **rename** the shortcut if you want.
  - o Tap **Add** to complete the steps.
- 4. A new icon will appear on your device's screen; you can move it around using the standard home screen press & drag options, or leave it where it is.
- 5. Tap the icon at any time to launch the mobile website.

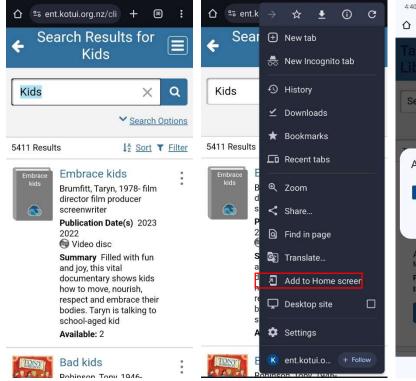

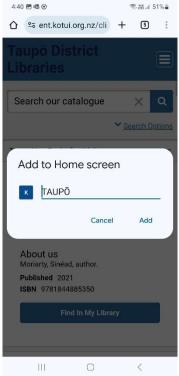

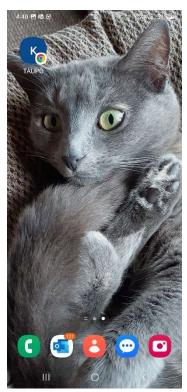

Look for the settings icon in the top-right corner of the screen.

Settings menu showing "Add to Home Screen" option.

You can edit the App's name before hitting "add".

The app will appear on your home screen. Tap at any time to launch.